How to Setup Automatic Internet Connection Failover to 4G LTE USB Adapter in DSR-1000AC / DSR-500AC

DSR-1000AC / DSR-500AC firmware ver. 3.17B302T

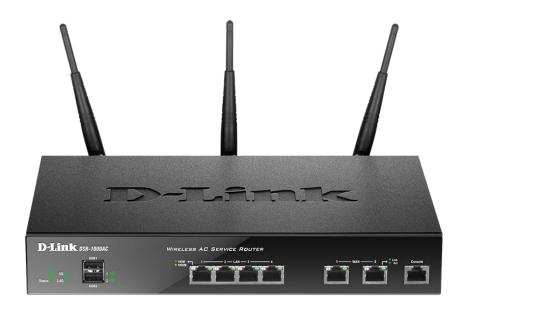

DSR-500AC / DSR-1000AC

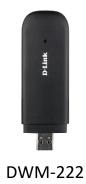

|           | <b>Link</b><br>Services Router - DSI | R-1000AC              |                           |                          | Firmware: 3.17B302T_WW | C Logout  |
|-----------|--------------------------------------|-----------------------|---------------------------|--------------------------|------------------------|-----------|
|           | 🝘 Status                             | 🛜 Wireless            | 📮 Network 🛛 🏠             | VPN 🔒 Security           | Maintenance            |           |
| tatus »   | LAN<br>LAN Settings                  | VLAN<br>VLAN Settings | Internet<br>WAN1 Settings | Routing<br>Static Routes | lpv6<br>IP Mode        | 00        |
| he Traffi | LAN DHCP Reserved IPs                | Port VLAN             | WAN2 / DMZ Setting        | RIP                      | IPv6 Wan1 Settings     |           |
|           | IP/MAC Binding                       |                       | WAN3 Settings             | OSPF                     | IPv6 Wan2 Settings     |           |
| ashboa    | IGMP Setup                           |                       | WAN Mode                  | Protocol Binding         | Static Routing         | Dashboard |
|           | UPnP                                 |                       | SIM Card Authentication   | VRRP                     | OSPFv3                 |           |
| Traffic   |                                      |                       | Routing Mode              |                          | 6 to 4 Tunnelling      |           |
| Tame      |                                      |                       | IP Aliasing               |                          | ISATAP Tunnels         | ALL 🗸     |
|           |                                      |                       | DMZ Settings              |                          | Teredo Tunnel          |           |
|           |                                      |                       | DMZ DHCP Reserved IPs     |                          | IPv6 LAN Settings      |           |
|           |                                      |                       | Dynamic DNS               |                          | IPv6 Tunnels Status    |           |
|           |                                      |                       | Traffic Management        |                          |                        |           |
|           |                                      |                       | Jumbo Frame               |                          |                        | 5         |

Under "WAN Mode" choose the "Auto Rollover using WAN port" option.

Make sure that "Use Primary WAN port" is set to "WAN1" (if your primary Internet link is connected to WAN1 of the router).

Set "Use Secondary WAN port" to "WAN3" (your USB 4G LTE adapter will be set as WAN3 in the next step).

| Network » Internet » WAN Mode                        | 0 0                                                                                                    |
|------------------------------------------------------|----------------------------------------------------------------------------------------------------|
| router to access the internet. Load balancing        | s on the three WAN ports for Internet connection.By configuring both WANs, there are two ways for the<br>allows traffic to and from the internet to be shared across both configured links to ensure one ISP is not<br>backup link to preserve internet connectivity for the LAN if the main ISP configured on the primary WAN |
| WAN Mode                                             |                                                                                                    |
| WAN Mode Setup<br>WAN Mode                           | Auto-Rollover using WAN pr                                                                                                    |
| Auto-Rollover using WAN port<br>Use Primary WAN port | • WAN1 O WAN2 O WAN3                                                                                                    |
| Use Secondary WAN port                               | WAN3 🗸                                                                                                    |
| WAN health check                                     | WAN DNS Servers                                                                                                    |
| Retry Interval is                                    | <b>30</b> [Default: 30, Range: 5 - 999] Seconds                                                                                                    |
| Failover After                                       | 4 [Default: 4, Range: 2 - 999] Failures                                                                                                    |
|                                                      | Save Cancel                                                                                                    |
|                                                      |                                                                                                    |

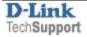

Step 2. Plug compatible 3G/4G USB adapter into USB port 1 or port 2 of the router. The D-Link DWM-222 is recommended as a compatible adapter. Go to Network > Internet> WAN3 Settings:

|                | 🕜 Status              | 🛜 Wireless            | 💂 Network 🛛 🏠             | VPN 🔒 Secu               | rity 🔅 🗘 🍄 Maintenar | ice        |
|----------------|-----------------------|-----------------------|---------------------------|--------------------------|----------------------|------------|
| Network        | LAN<br>LAN Settings   | VLAN<br>VLAN Settings | Internet<br>WAN1 Settings | Routing<br>Static Routes | Ipv6<br>IP Mode      | 0          |
| This page      | LAN DHCP Reserved IPs | Port VLAN             | WAN2 / DMZ Setting        | RIP                      | IPv6 Wan1 Settings   | s->System  |
| Informatic     | IP/MAC Binding        |                       | WAN3 Settings             | OSPF                     | IPv6 Wan2 Settings   | s v system |
| WAN3 S         | IGMP Setup            |                       | WAN Mode                  | Protocol Binding         | Static Routing       |            |
|                | UPnP                  |                       | SIM Card Authentication   | VRRP                     | OSPFv3               |            |
| WAN3           |                       |                       | Routing Mode              |                          | 6 to 4 Tunnelling    |            |
| Reco           |                       |                       | IP Aliasing               |                          | ISATAP Tunnels       |            |
|                |                       |                       | DMZ Settings              |                          | Teredo Tunnel        |            |
| Mobile<br>User |                       |                       | DMZ DHCP Reserved IPs     |                          | IPv6 LAN Settings    |            |
|                |                       |                       | Dynamic DNS               |                          | IPv6 Tunnels Status  |            |
| Passv          |                       |                       | Traffic Management        |                          |                      |            |
| Dial-          |                       |                       | Jumbo Frame               |                          |                      |            |

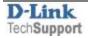

Configure your 3G/4G LTE connection with APN details given by your provider. In our example we are using Telstra SIM.

| ●Always On ○On Demand     |                                              |
|---------------------------|----------------------------------------------|
|                           |                                              |
|                           | Optional                                     |
|                           | Optional                                     |
| *99#                      |                                              |
| None 🗸                    |                                              |
| ON III                    |                                              |
| telstra.internet          | )                                            |
|                           |                                              |
| ●Get Dynamically from ISP | OUse These DNS Servers                       |
|                           |                                              |
| ● Default ○ Custom        |                                              |
| Save Cance                |                                              |
|                           | None   None  Solution  None  Default  Custom |

Click on "Save".

The setup is now complete.

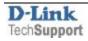

To test your 3G/4G connectivity unplug your primary Internet connection from the router's WAN1. Wait for about 30 seconds and check if your Internet connection has been reestablished via the USB 3G/4G adapter:

Go to Status > System Information > Device

|                     | 🕜 Status               | 🛜 Wireless 🛛 📮               | Network                                    | N 🚘 Security 🌣 Maintenance                                |
|---------------------|------------------------|------------------------------|--------------------------------------------|-----------------------------------------------------------|
|                     | Dashboard<br>Dashboard | System Information<br>Device | Network Information<br>DHCP Leased Clients | 0 0                                                       |
| his page al         |                        | All Logs                     | Captive Portal Sessions                    | rvice. Please check the USB card status on Status->System |
| nformation          |                        | USB Status                   | Active Sessions                            |                                                           |
| VAN3 Set            |                        |                              | Active VPNs                                |                                                           |
|                     |                        |                              | Interface Statistics                       |                                                           |
| WAN3 (M             |                        |                              | Wireless Clients                           |                                                           |
| Reconn              |                        |                              | Wireless Statistics                        |                                                           |
| H-1-1-1             |                        |                              | Device Statistics                          |                                                           |
| Mobile I<br>User Na |                        |                              | LAN Clients                                |                                                           |
| USER No             |                        |                              | Session Limiting Status                    | inal                                                      |
| Passwo              |                        |                              | ope                                        | onal                                                      |

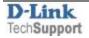

## Check the WAN3 connection status:

Status » System Information » Device » WAN3

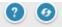

System LAN WAN1 WAN2 WAN3 Wireless

All of your WAN3 network connection details are displayed on the Device Status page.

## WAN3 Information

| Description           | WAN3 Info                        |
|-----------------------|----------------------------------|
| MAC Address           | 0E:0E:1E:F8:DD:74                |
| IPv4 Address          | 10.103.183.112 / 255.255.255.224 |
| IPv6 Address / Prefix | N/A                              |
| Status                | UP                               |
| IPv6 Connection Type  | N/A                              |
| IPv6 Connection State | N/A                              |
| NAT (IPv4 Only)       | Enabled                          |
| IPv4 Connection Type  | Mobile Internet                  |
| IPv4 Connection State | Connected                        |
| Link State            | LINK UP                          |
| WAN Mode              | Auto-Rollover using port: WAN1   |
| That mode             |                                  |
| Gateway               | 10.103.183.113                   |
|                       |                                  |

## End of Document

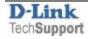